## **ИНСТРУКЦИЯ ПО ЗАПОЛНЕНИЮ РАЗДЕЛА «ДОКУМЕНТЫ, УДОСТОВЕРЯЮЩИЕ ЛИЧНОСТЬ» КАРТОЧКИ ВОСПИТАННИКА В АИС СГО**

## **Раздел «Документы, удостоверяющие личность»**

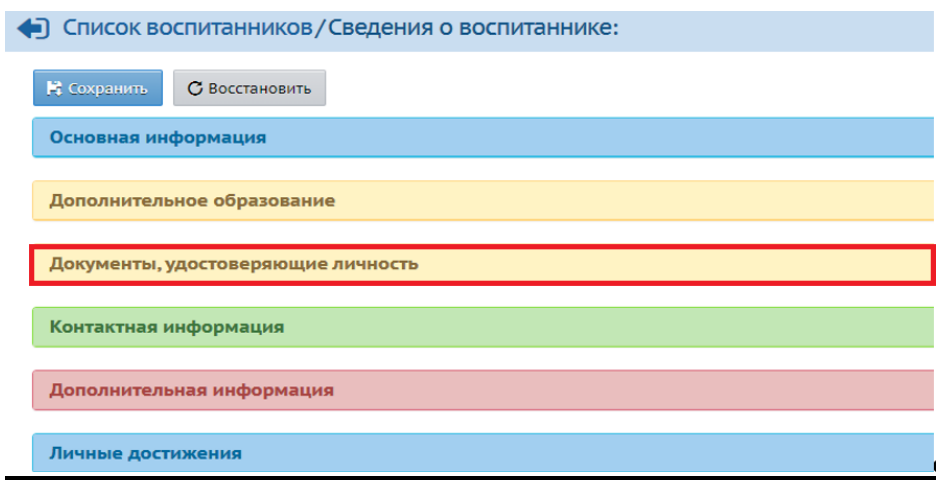

*Рис. 8*

Для внесения в систему документов, удостоверяющих личность воспитанника:

1) нажмите кнопку «Добавить» (на Рис. 9 под номером 1);

2) в появившемся окне в строке «Тип документа» выберите документ, удостоверяющий личность, из предложенного списка;

3) далее заполните все строки и нажмите кнопку «Добавить» (на Рис. 9 под номером 2).

Сведения из данного раздела входят в краткие сведения о воспитаннике.

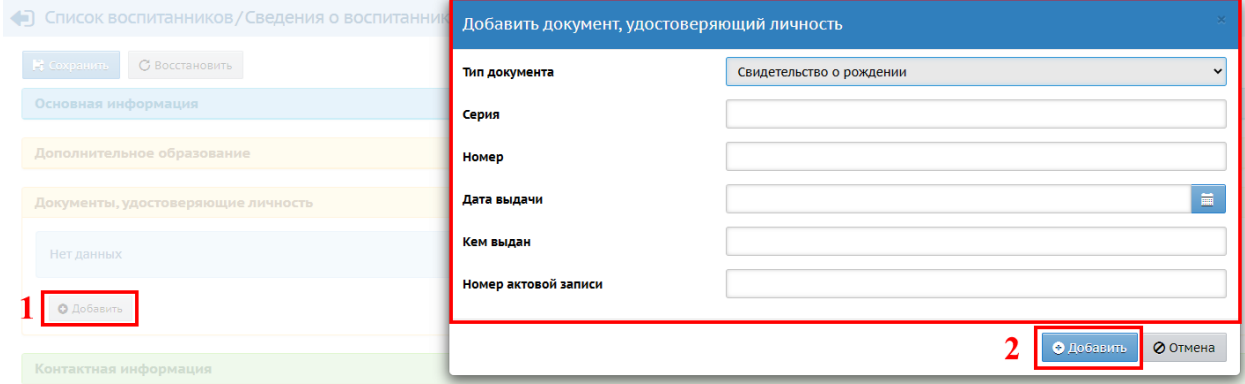

*Рис.9*

Если необходимо внести изменения или удалить уже добавленный документ, воспользуйтесь кнопками «Редактировать», «Удалить» (Рис.10).

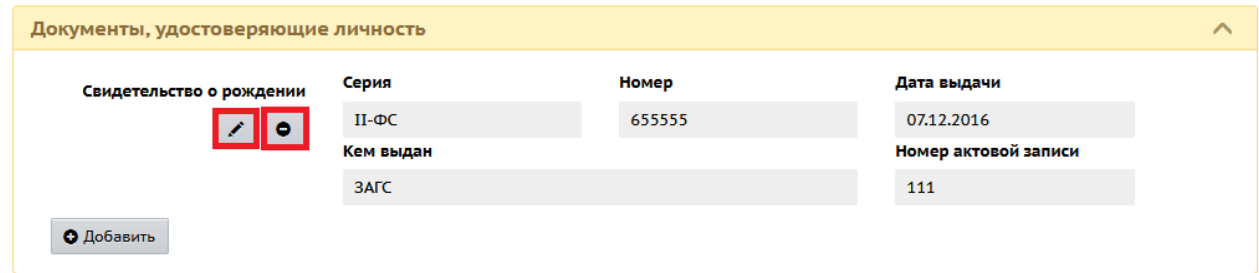

*Рис.10*